## **TUTORIAL PENGGUNAAN CLOUDX DI LAPTOP/PC**

**1. Download Aplikasi Cloudx pada laman berikut** <https://accessionmeeting.com/download>

## **2. Download Accession Meeting launcher for partisipant.exe**

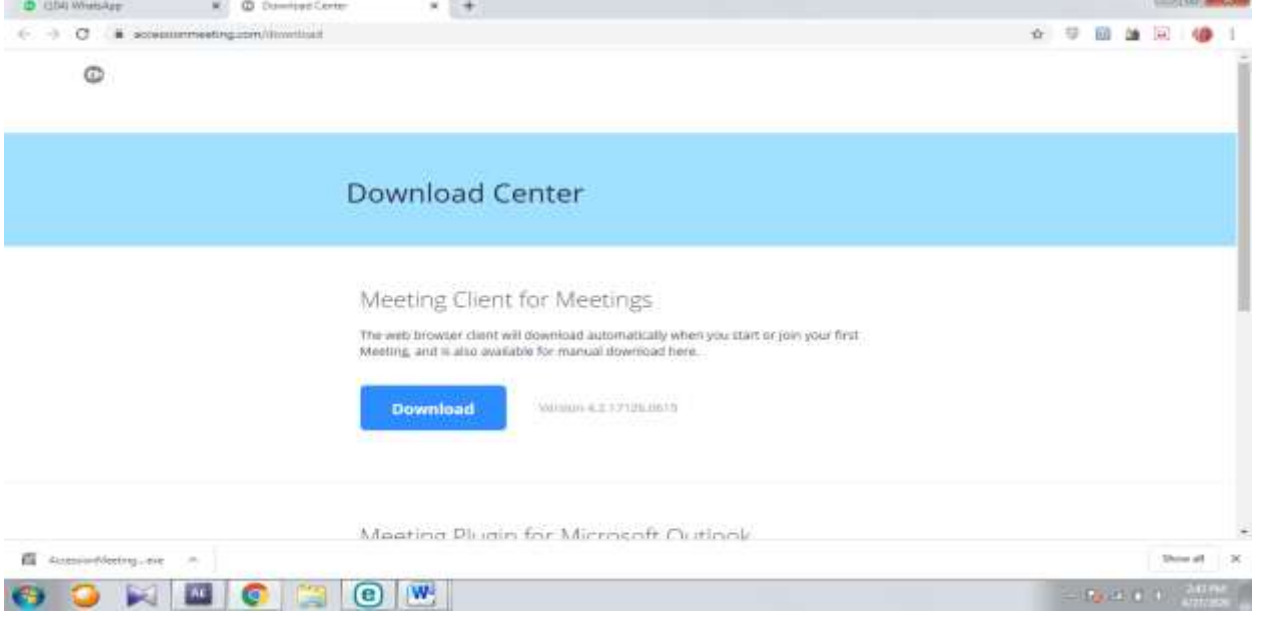

**3. Setelah di download install program dengan membuka program yang telah diunduh dengan cara mengklik 2x hasil downloadan, atau klik kanan lalu pilih open.**

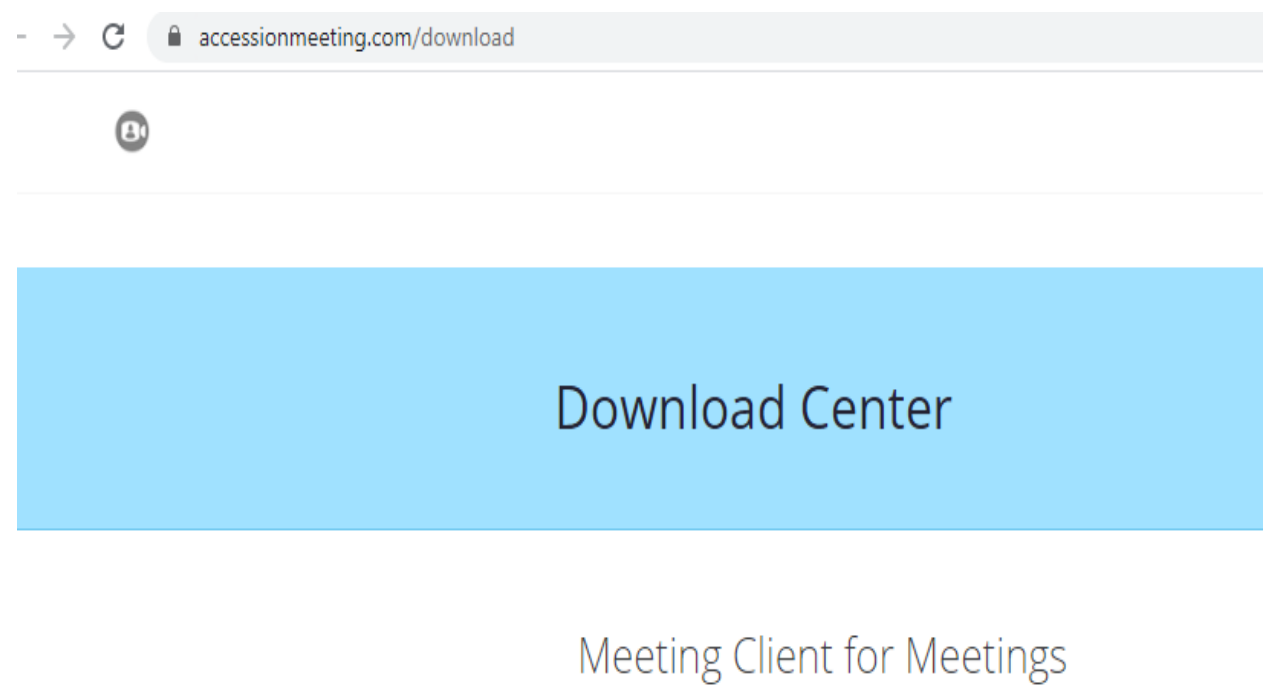

The web browser client will download automatically when you start o Meeting, and is also available for manual download here.

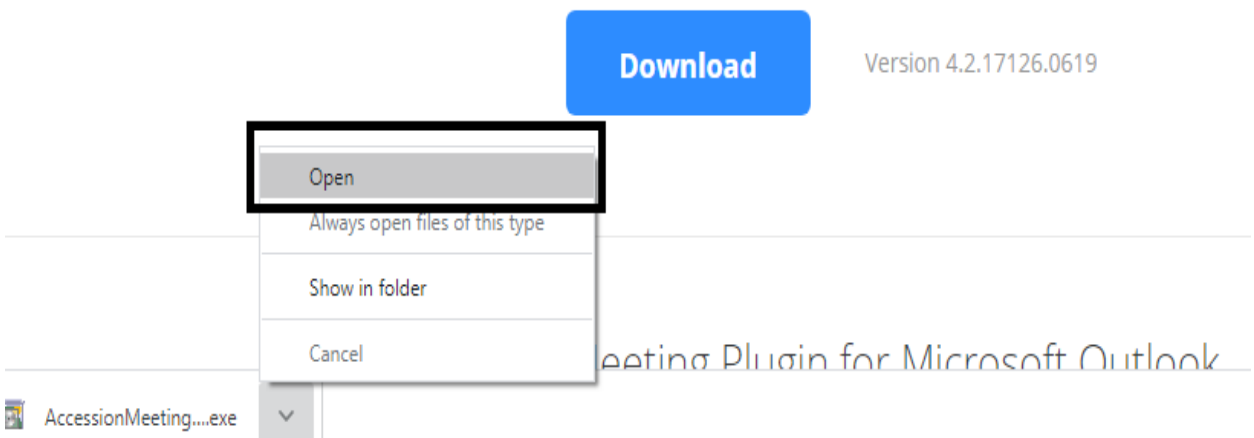

**4. Klik Run saat aplikasi terbuka tunggu hingga proses penginstalan Selesai.**

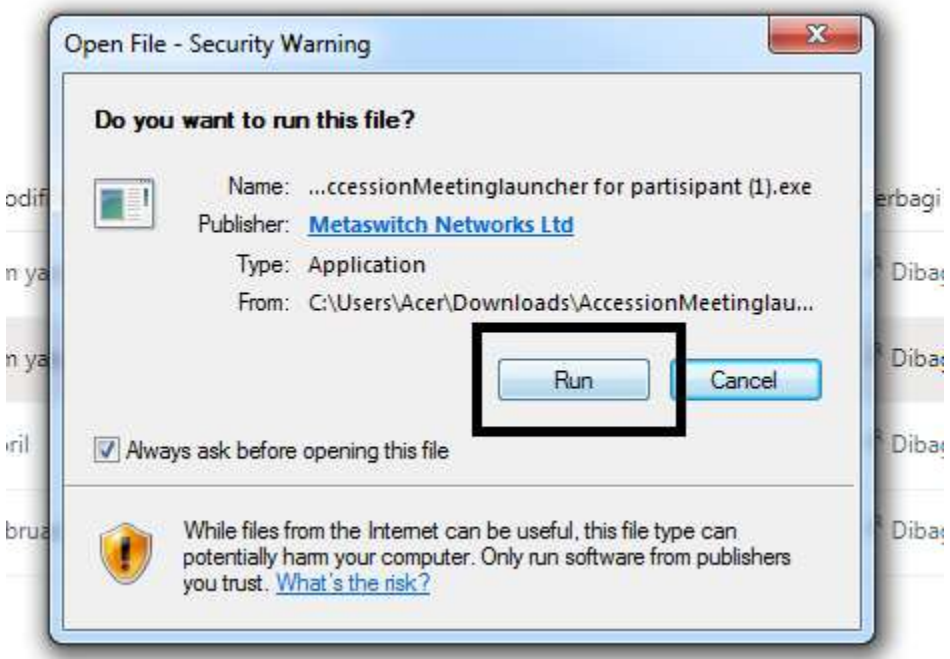

- **5. Setelah Setelah Buka Browser baik Google Chrome ataupun Mozilla.**
- **6. Buka Kode Join yang telah di Shrae IT di Google Chrome dan Paste kan di pencarian halaman**

**\*Kode Join akan di dshare dalam beberapa menit sebelum pelaksanaan. \*Kode Join berbeda disetiap meeting yang telah ditentukan Contoh Kode Meeting untuk tutorial berikut :** 

- **Akses melalui laptop/computer lengkap dengan laman :**  <https://aces.accessionmeeting.com/j/1160090959>
- **Akses Melalui Andorid cukup paste angga digit terahkir: 1160090959**

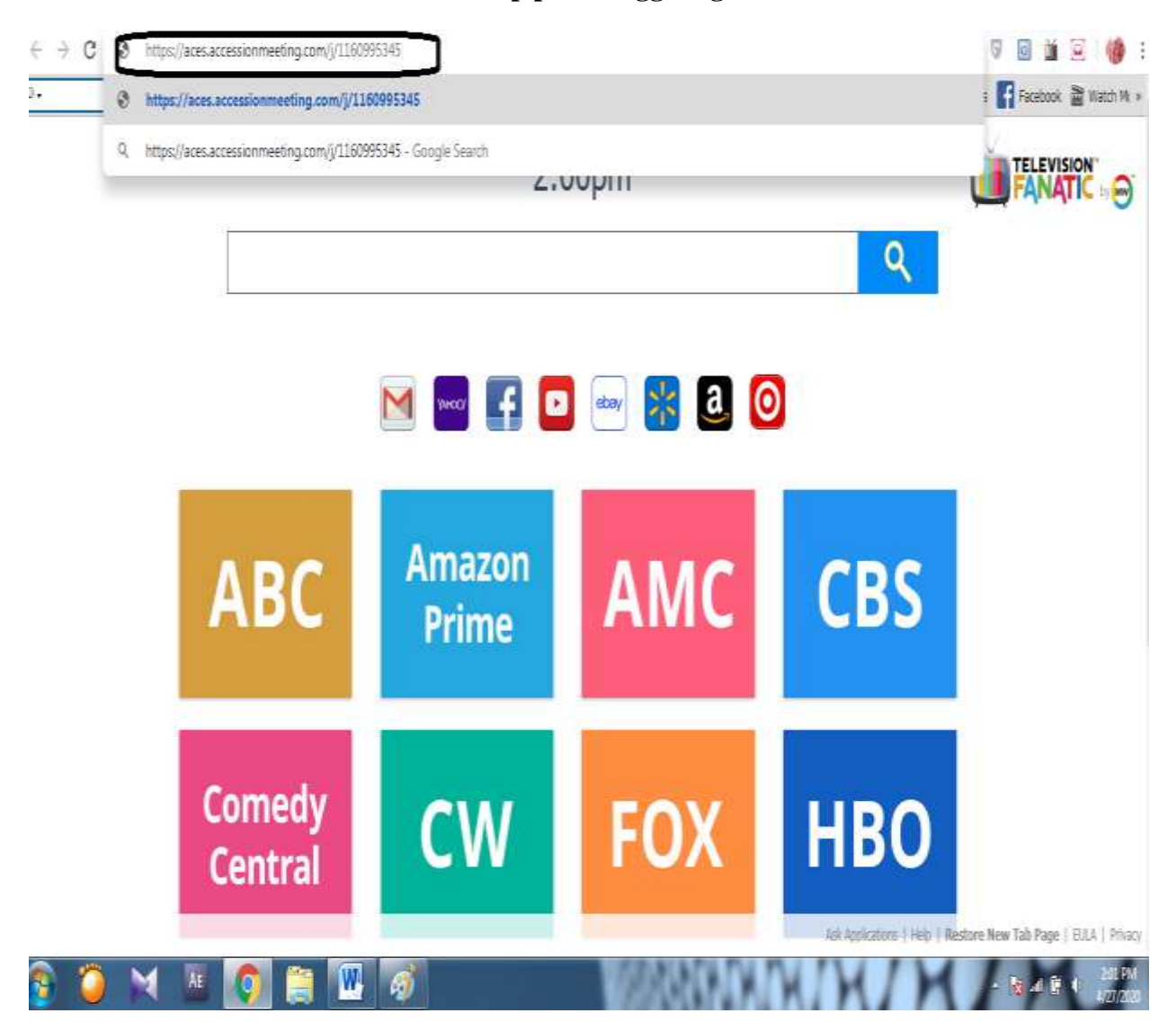

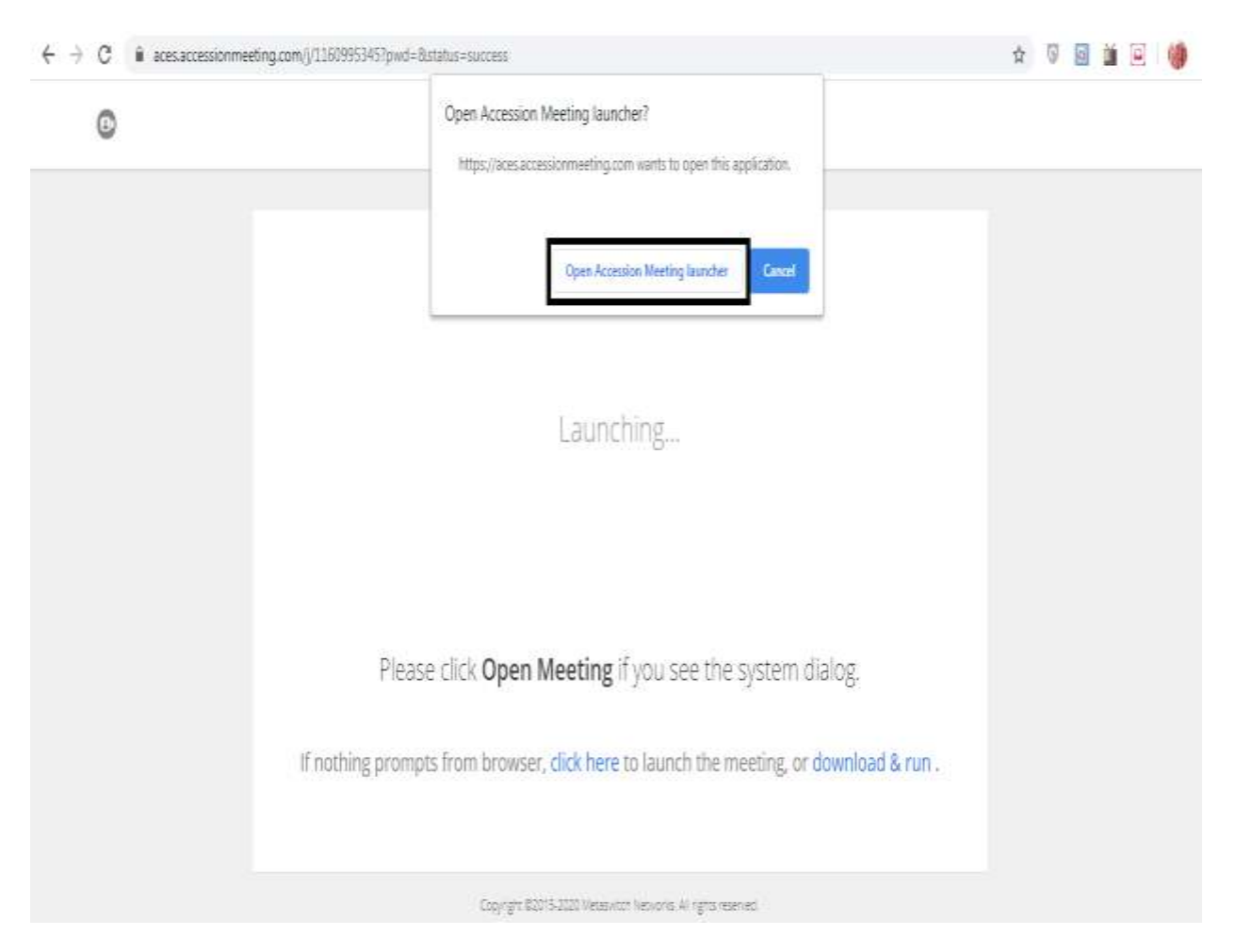

**7. Lalu Pilih Open** Accession Meeting launcher, maka akan dilaihkan ke aplikasi yang telah kamu download

**8. Akan Muncul dialog dibawah ini dan Isi Nama Anda, lalu klik join**

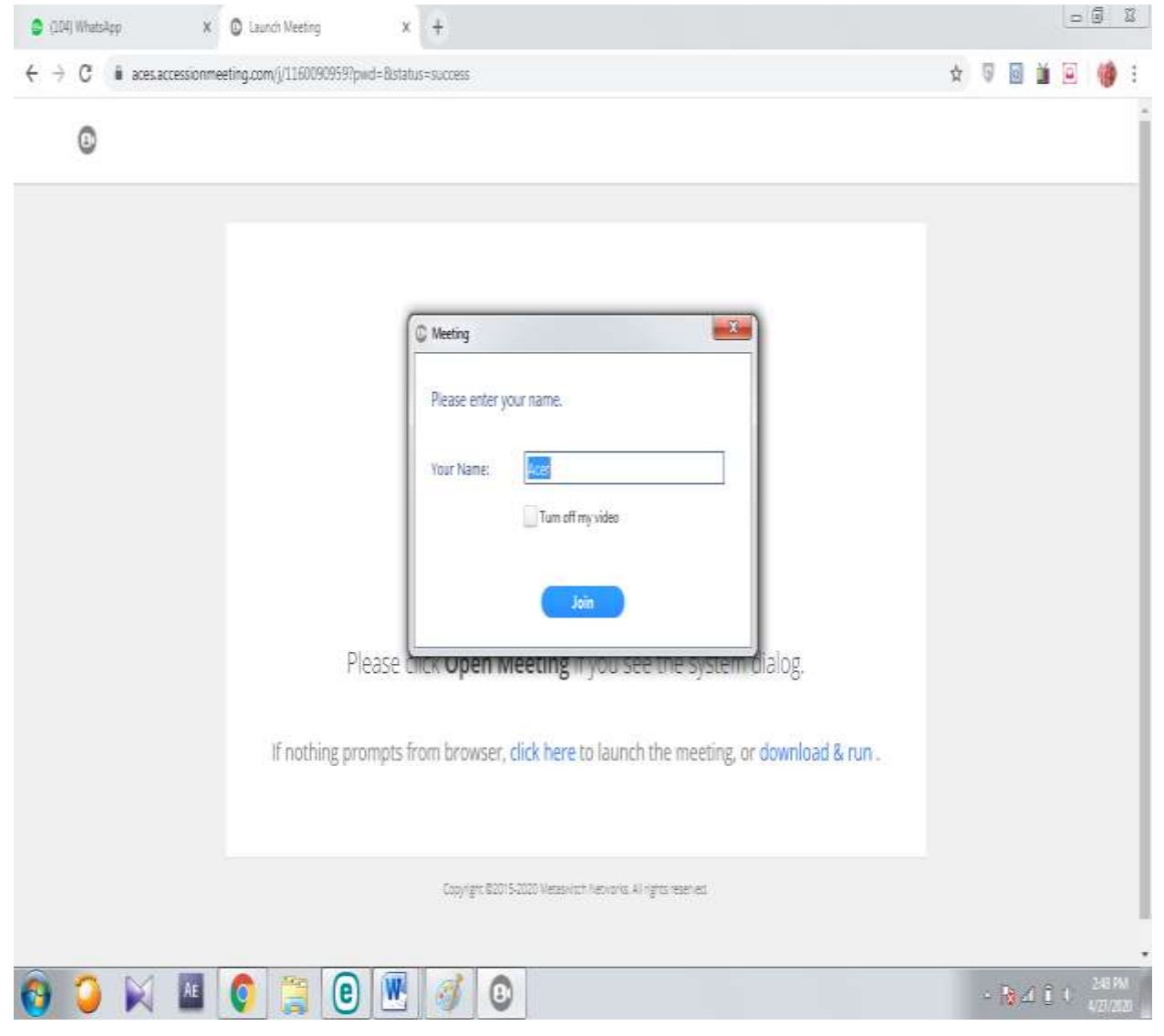

**9. Setelah Join anda akan memilih join dengan computer audio atau headset yang anda kenakan. Pilih sesuai kebutuhan anda**

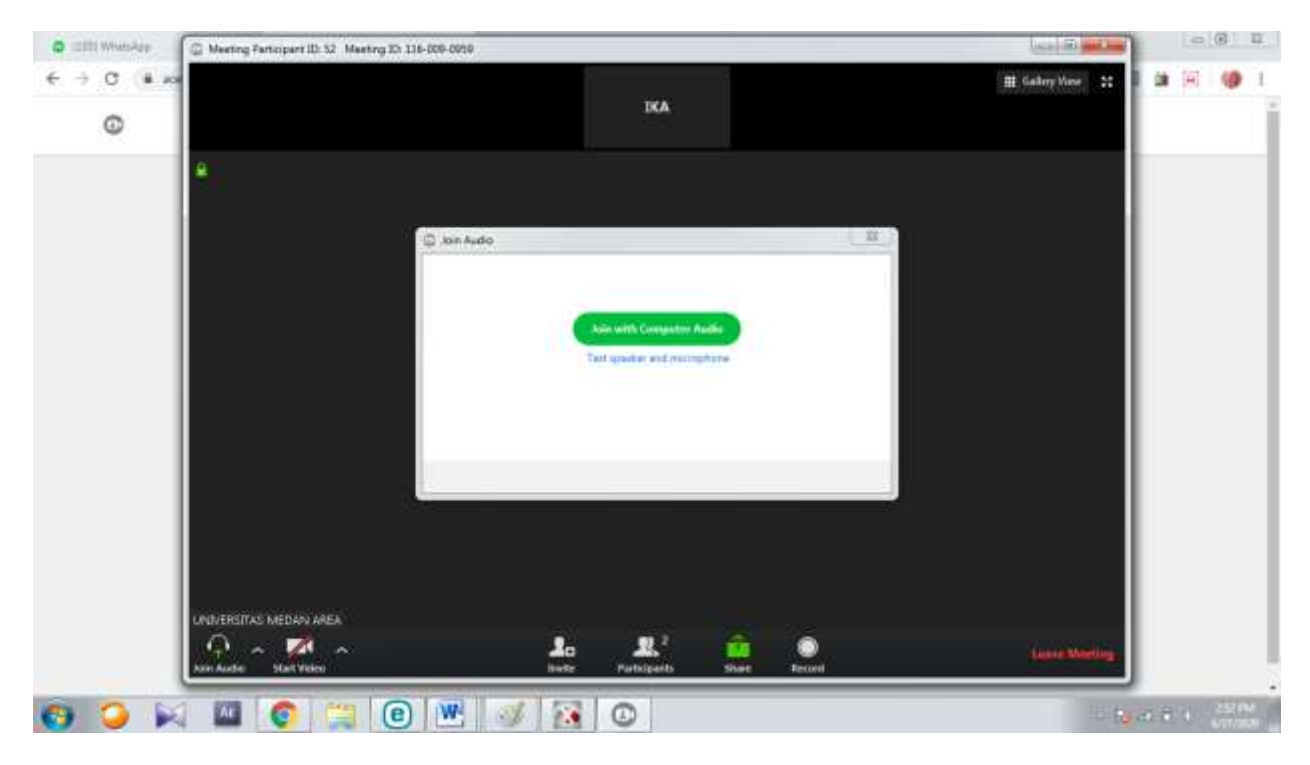

**10. Anda telah masuk dan bisa melaksanakan Seminar.**

**11. Untuk Mengshare Bahan Bisa Mengklik Tombol Share**

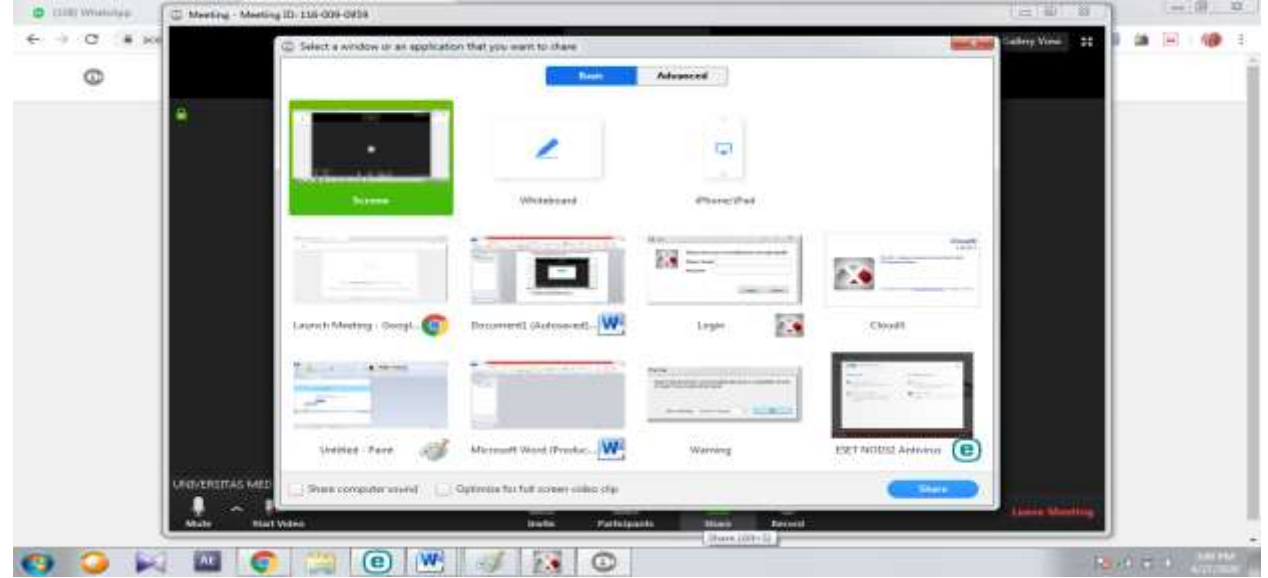

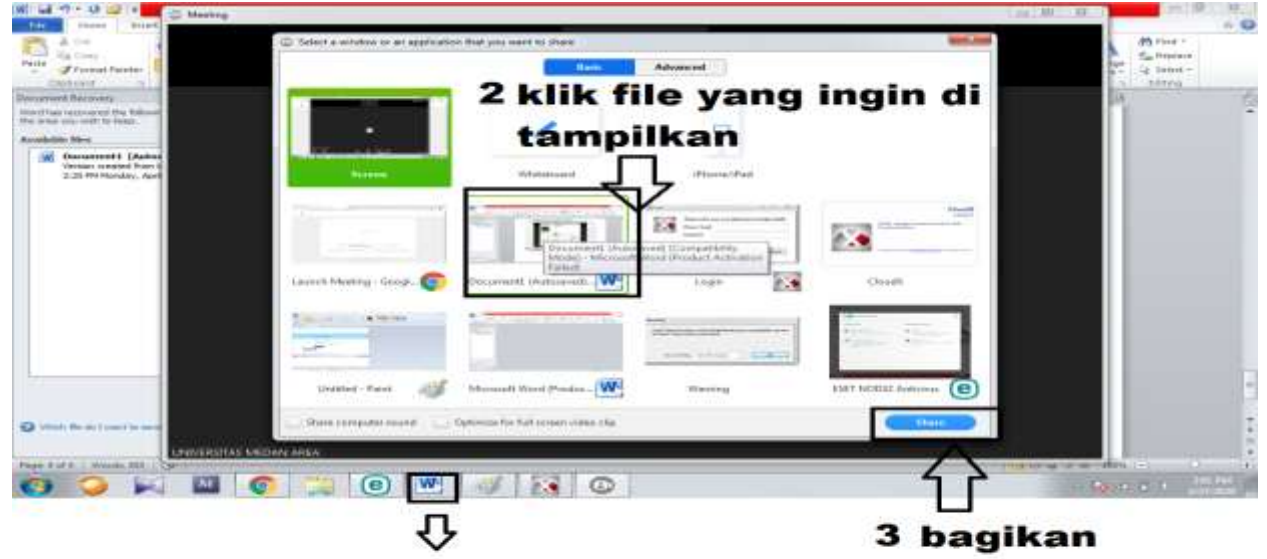

**12. Pastikan anda telah membuka file yang ingin di share dan mengkliknya**

1. buka file yang ingin di share

## **13. Klik Stop Share Untuk Berhenti Mengshare Materi**

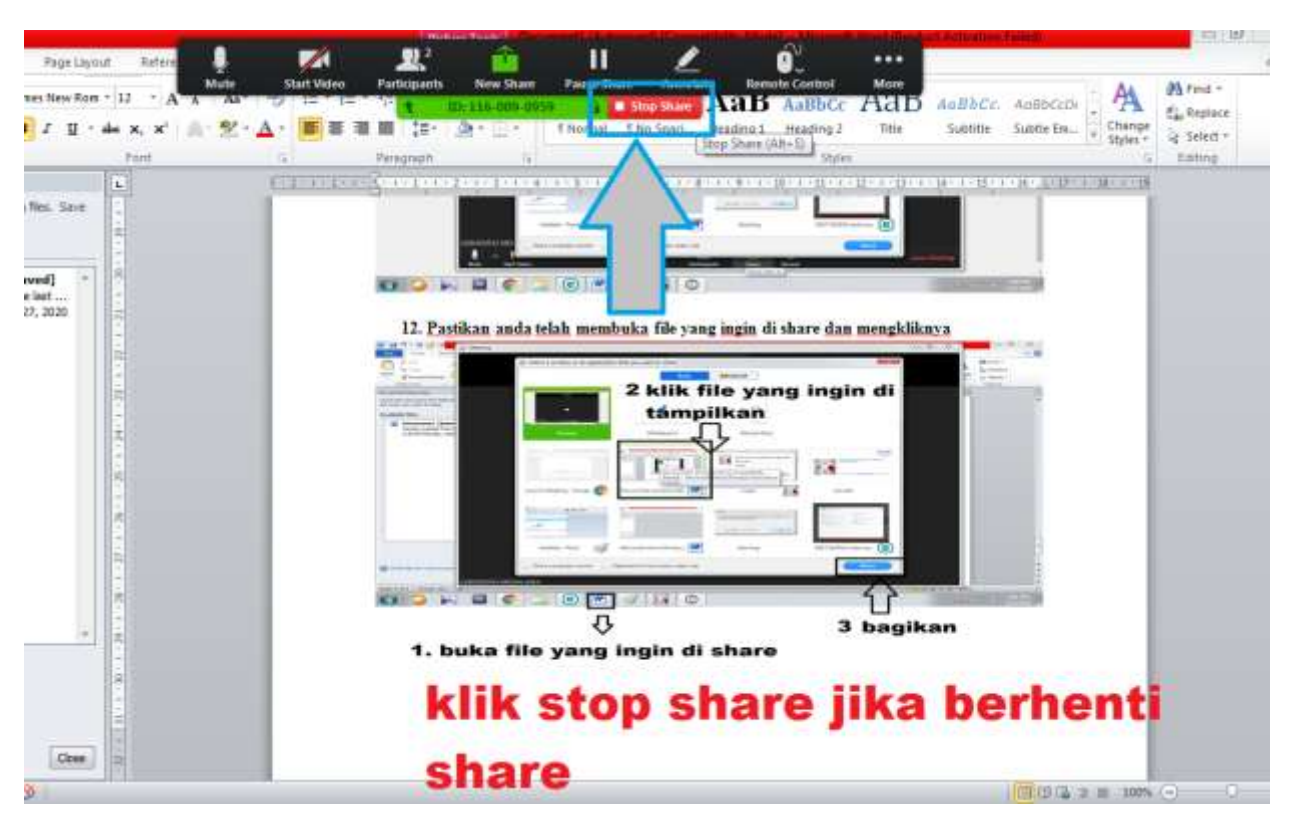

**Tampilan di Akun Lain saat anda mengshare Bahan**

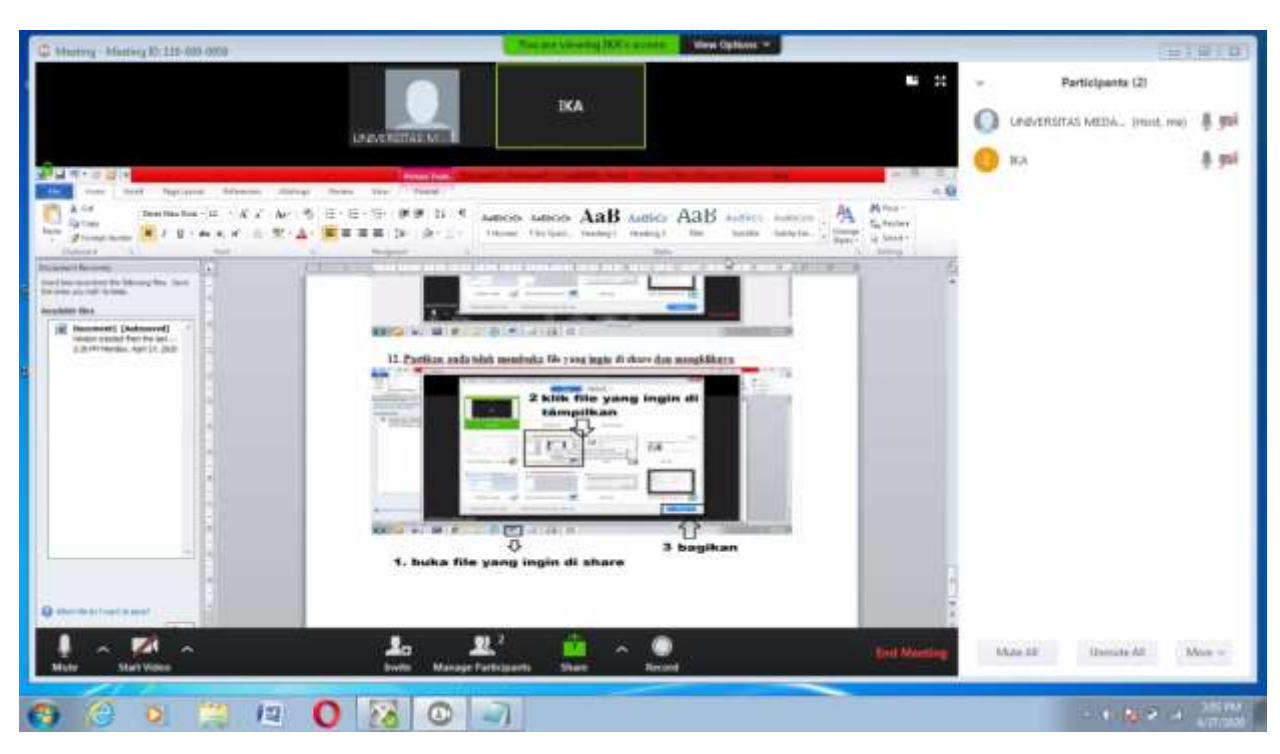

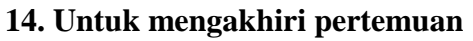

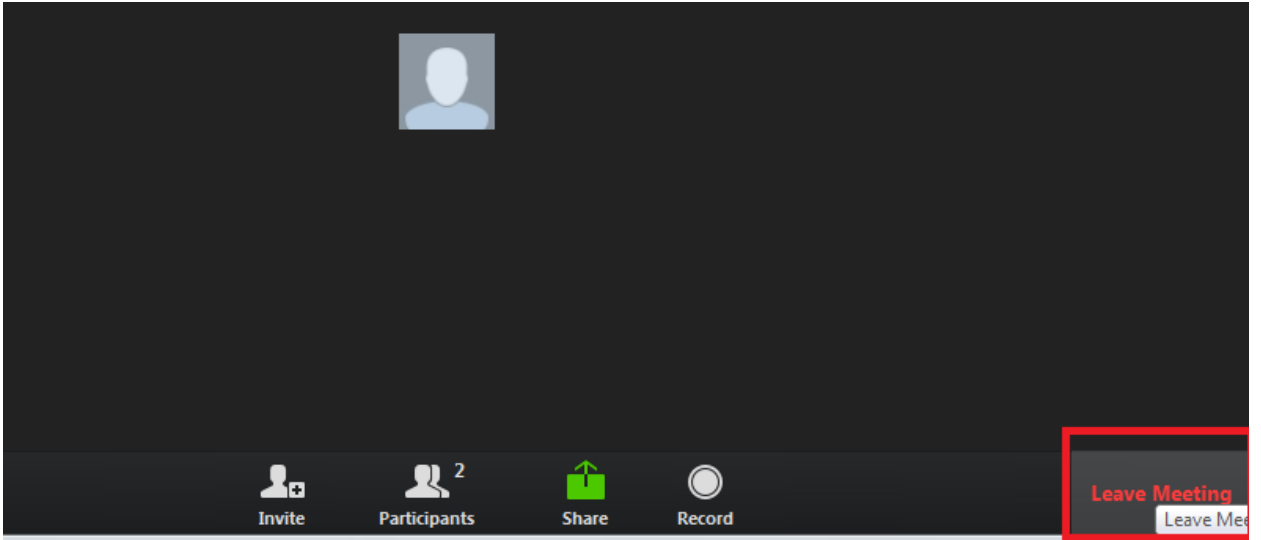